## **INSERTAR SIEMPRE EN PDF**

### **ENTRAMOS AL AREAPRIVADA EN AÑADIR ELEGIMOS "MEDIO"**

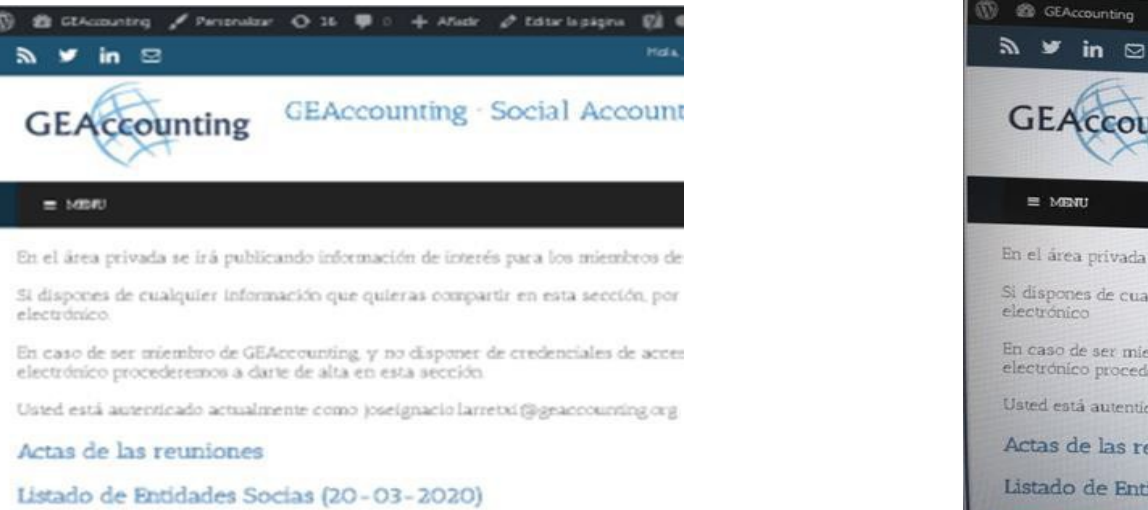

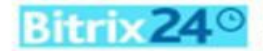

Bitrix24. Este es un lugar donde todos pueden comu proyectos administrar clientes y hacer mucho más

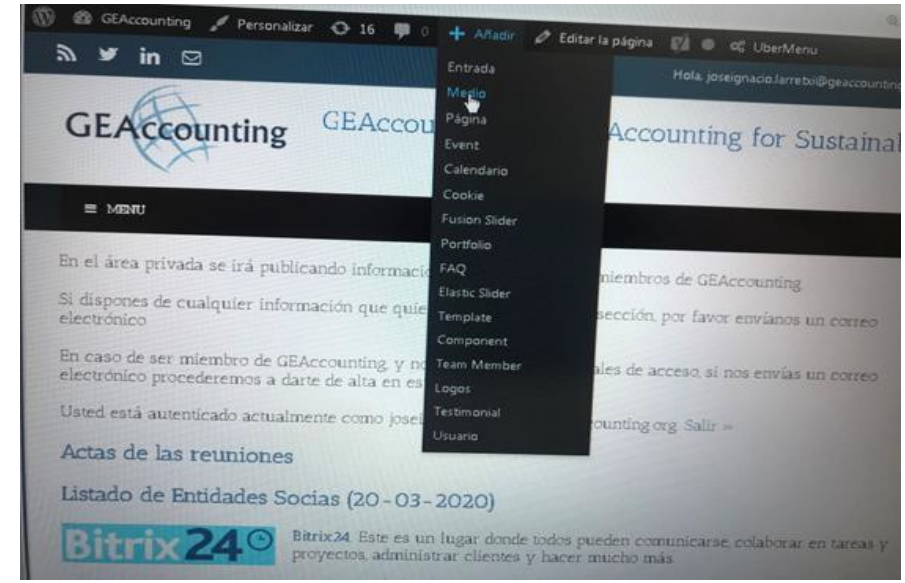

#### **SELECCIONAMOS O ARRASTRAMOS EL DOCUMENTO Y COMPROBAMOS QUE ESTÁ EN LA PARTE BAJA**

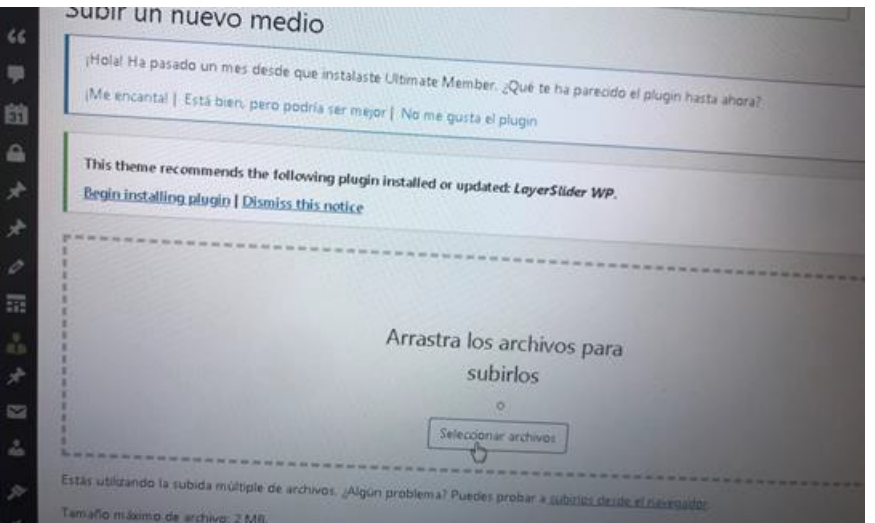

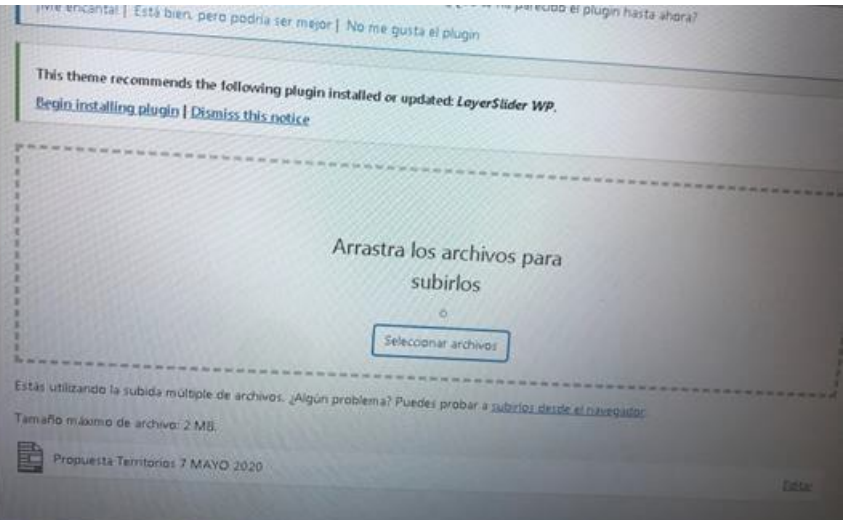

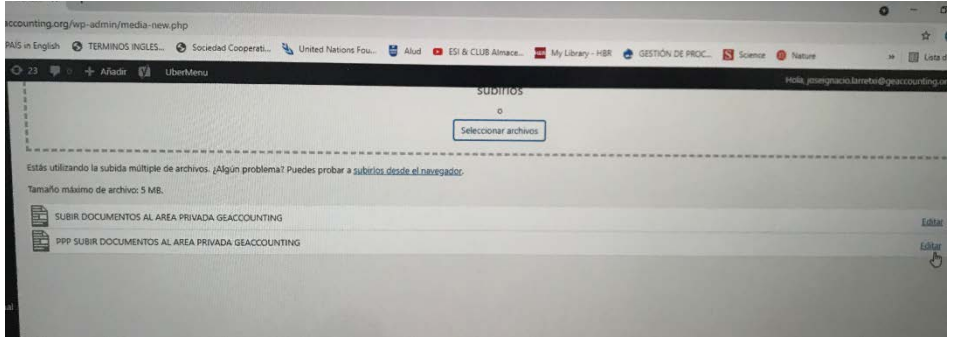

### **PICAMOS EN EDITAR DEL DOCUMENTO SUBIDO COPIAMOS LA DIRECCIÓNURL, A LA DERECHA, ASEGURANDO QUE LA HEMOS COPIADO COMPLETAMENTE, CON LA**

# **EXTENSIÓN PDF**

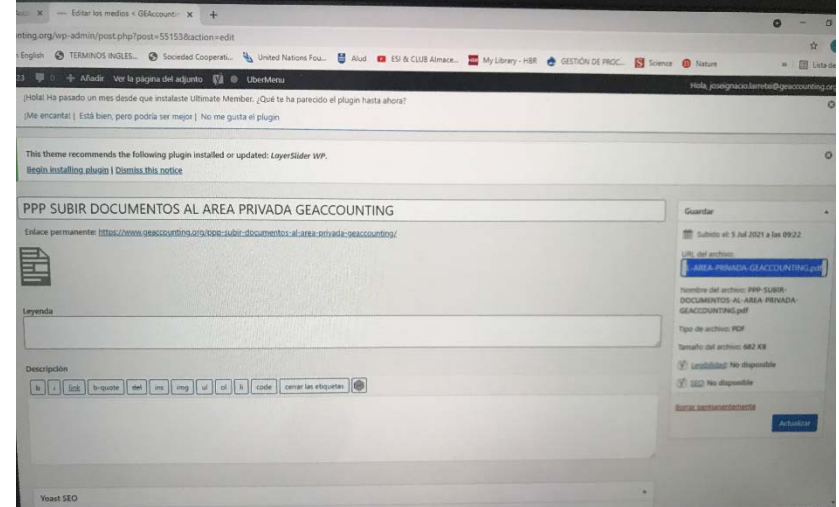

#### **VAMOS AL AREA DONDE QUEREMOS EDITAR Y ELEGIMOS EDITAR LA PÁGINA**

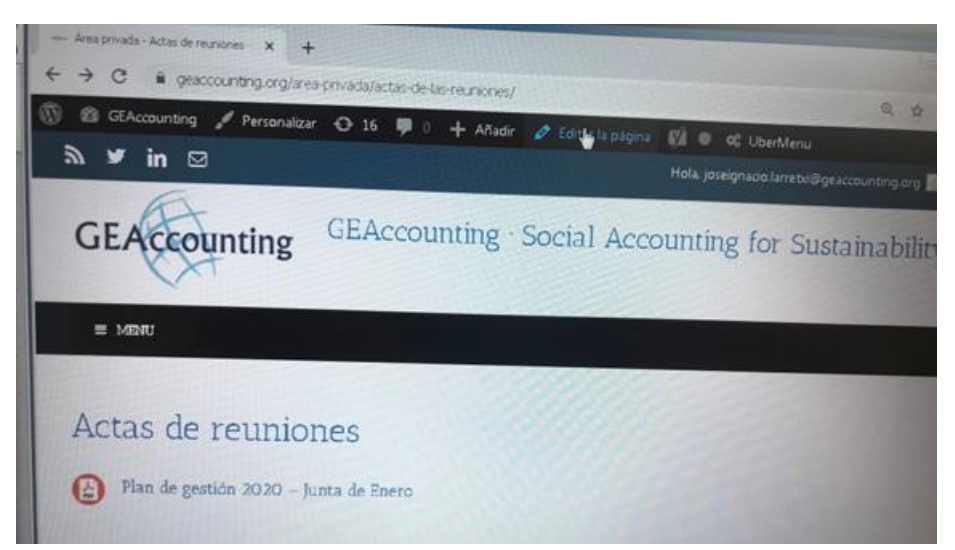

### **ENTRE "RESTRICT" Y "RESTRICT" O SI NO APARECEN LOS RESTRICT PULSANDO RETURN TRAS EL PRIMER DOCUMENTO, ESCRIBIMOS EL NOMBRE DEL DOCUMENTO**

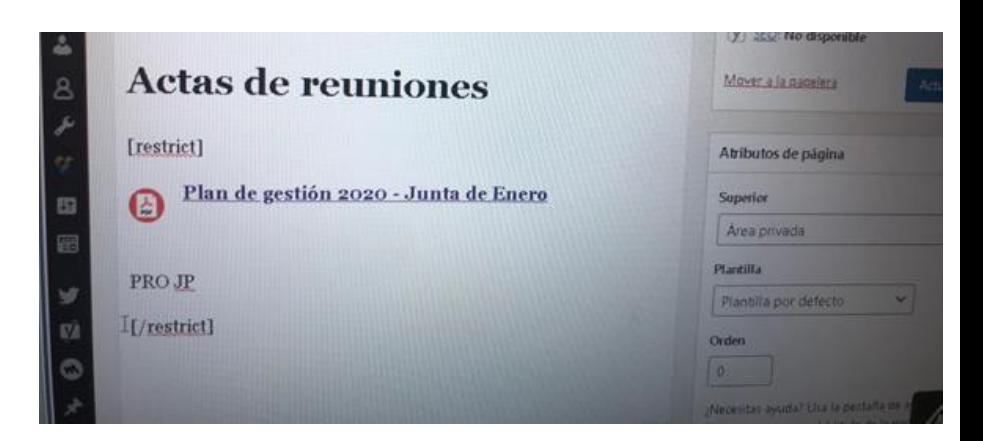

#### **CON EL NOMBRE SELECCIONADO PICAMOS LAS CADENAS PEGAMOS LA DIRECCIÓN URL Y DAMOS APLICAR**

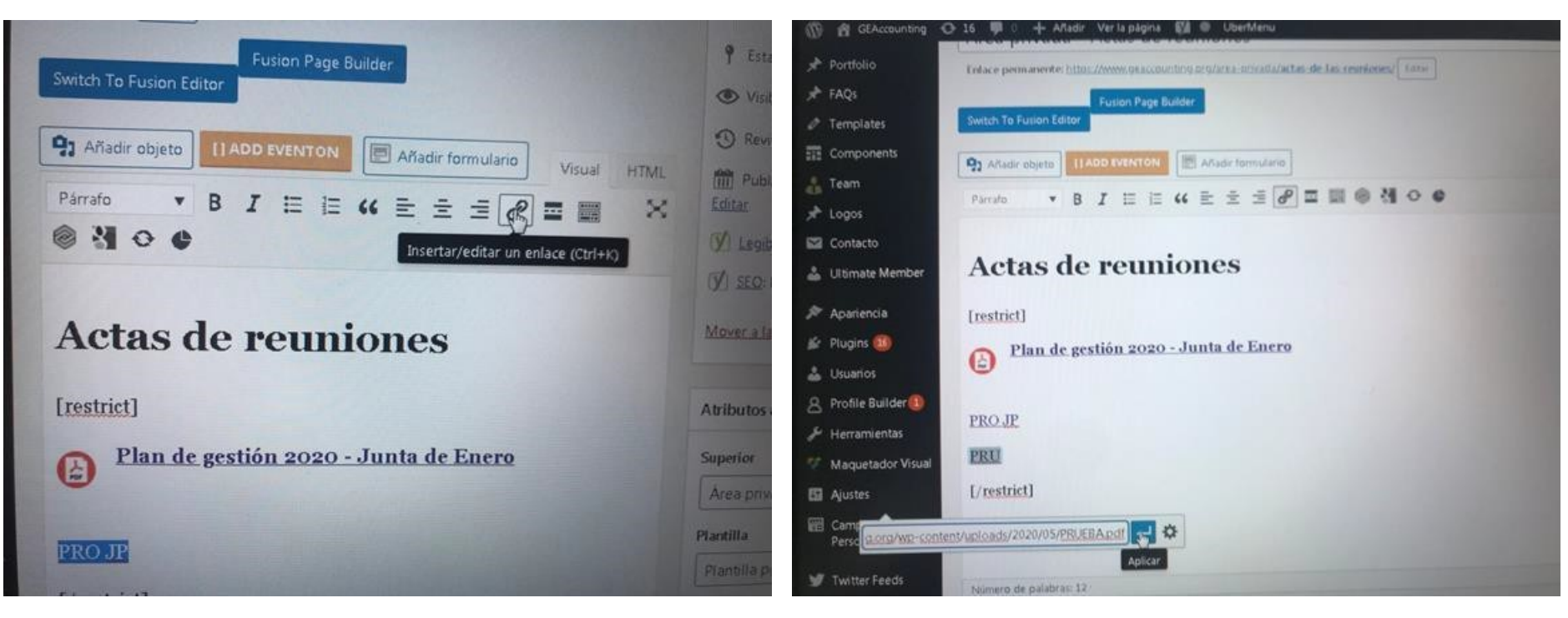

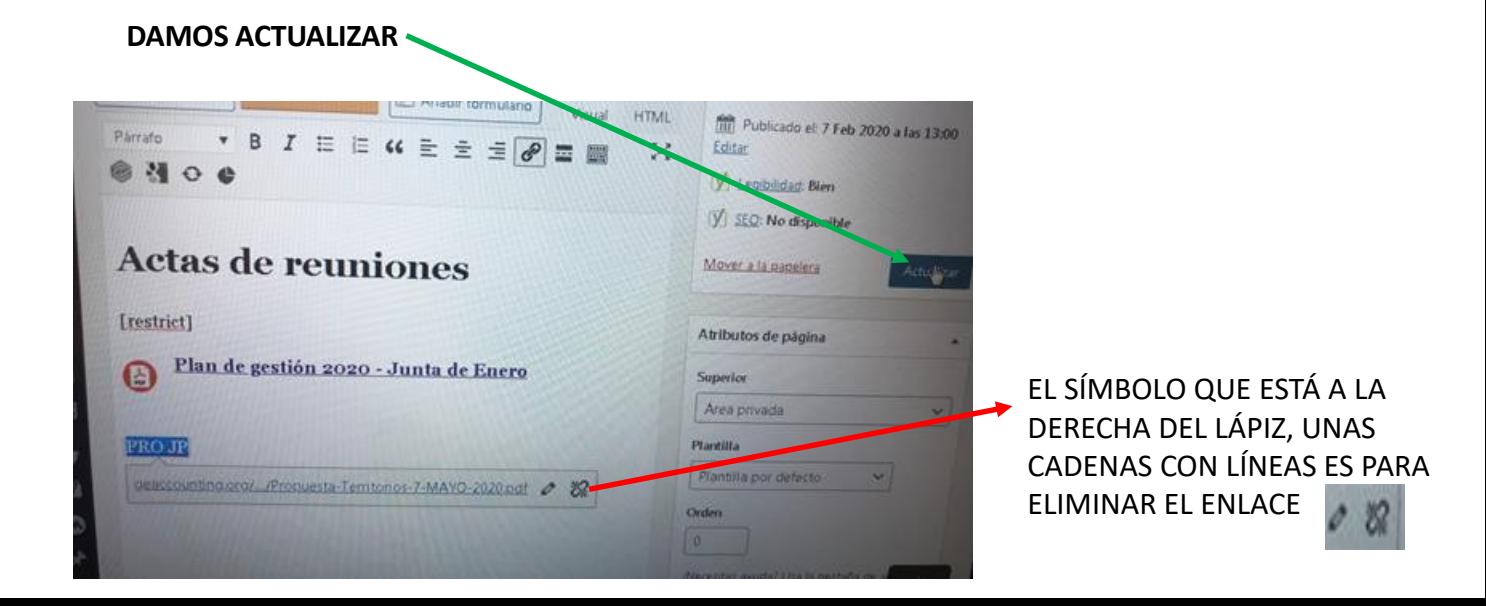

#### SALIMOS PARA QUE ACTUALICE HASTA VER DONDE HEMOS DEJADO EL ARCHIVO

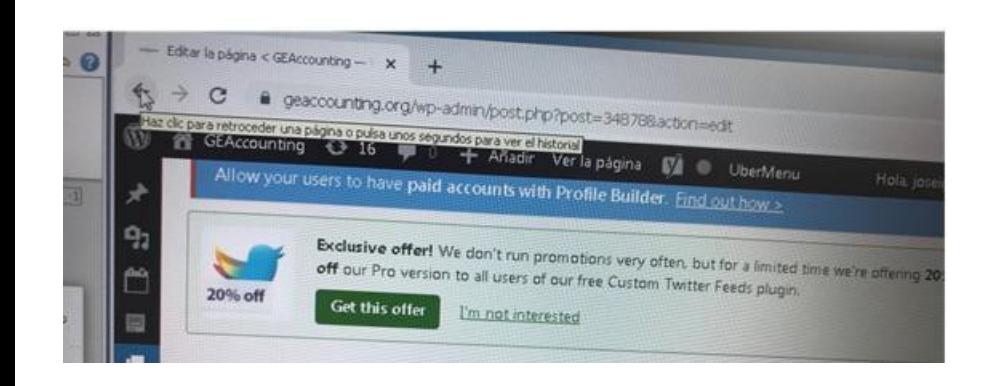

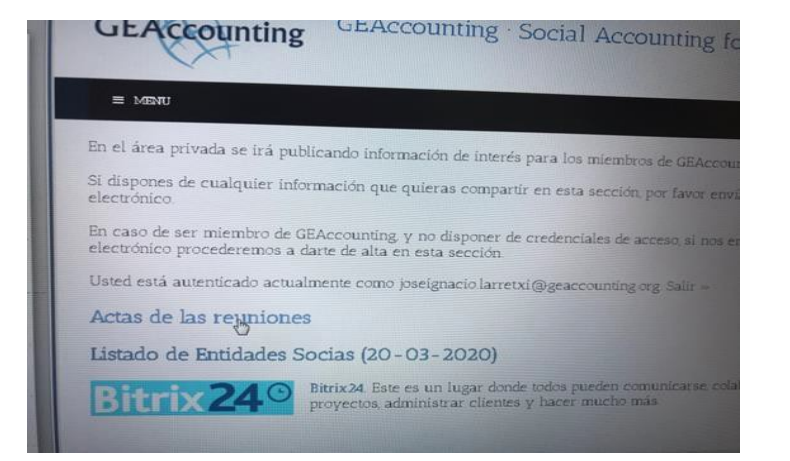

#### ENTRAMOS A VER SI ESTÁ Y CLICAMOS SOBRE ÉL PARA VER SI ESTÁ BIEN CARGADO

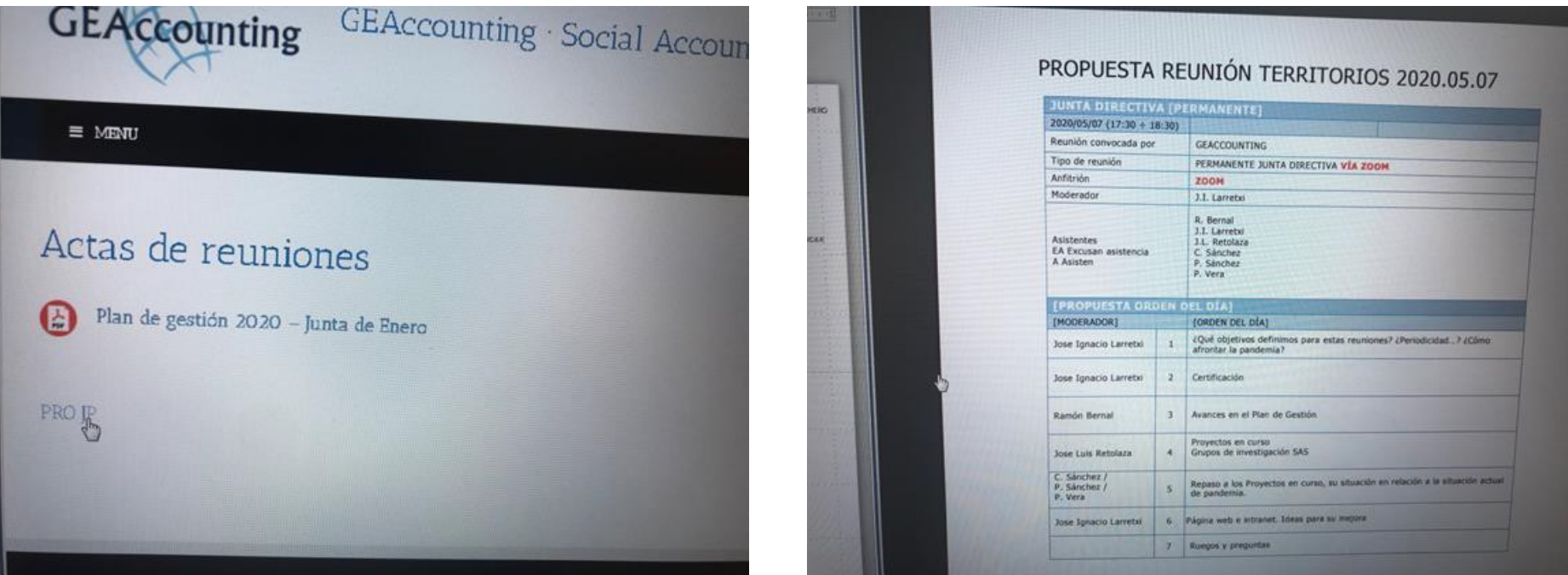